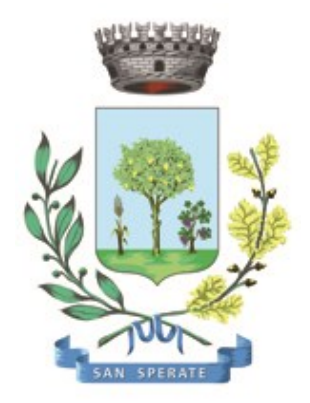

# **Comune di SAN SPERATE**

Ufficio Responsabile della transizione al digitale

*Provincia Sud Sardegna – via Sassari, 12 – 09026 San Sperate* [www.sansperate.net](http://www.sansperate.net/) | [protocollo@pec.comune.sansperate.ca.it](mailto:protocollo@pec.comune.sansperate.ca.it)

## **MANUALE OPERATIVO PER LA RICHIESTA TRAMITE ISTANZA ON-LINE DI ISCRIZIONE PRESSO L'ALBO SCRUTATORI (anno 2023)**

### **INDICE**

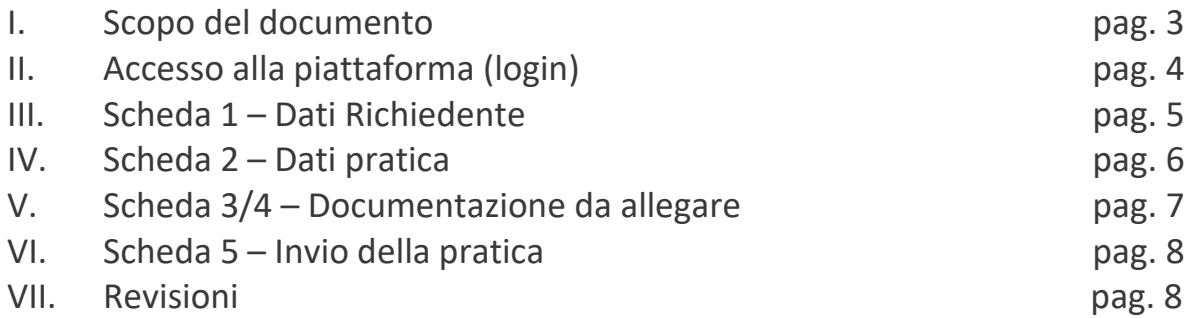

## **I. SCOPO DEL DOCUMENTO**

Questo manuale è stato realizzato dal Servizio Informatico Comunale, in ottemperanza degli obiettivi fissati dall'Ufficio Responsabile della transizione al Digitale, nelle more di accelerare e favorire il processo di digitalizzazione dell'Ente così come previsto dalla normativa vigente e sotto autorizzazione del Responsabile della Transizione al digitale dell'Ente, Dott.ssa Iride Atzori (già responsabile AREA 1).

Il Servizio Informatico Comunale, nella persona di Alberto Mameli – istruttore informatico – attraverso il presente documento, vuole rilasciare uno strumento operativo che consenta ai Cittadini di usufruire in modo semplice e immediato della piattaforma online in cui caricare i dati e i documenti richiesti per la specifica istanza. L'autenticazione alla piattaforma sarà possibile solo attraverso i sistemi pubblici di identità digitale quali SPID, CNS o CIE.

Lo scopo del manuale quindi è quello di dare una guida operativa chiara e univoca sugli step necessari per completare in modo corretto la presentazione dell'**istanza online** per richiedere "**l'iscrizione all'ALBO DEGLI SCRUTATORI**", così come previsto dalle Linee Guida AGID e dal Codice dell'Amministrazione Digitale (CAD).

Il manuale è quindi suddiviso in paragrafi che corrispondono ai 5 principali step che la piattaforma mette a disposizione per completare la presentazione dell'istanza di partecipazione on-line.

Per qualsiasi dubbio in merito o richiesta di supporto tecnico per le operazioni di autenticazione e di compilazione si mette a disposizione il seguente indirizzo e-mail a cui scrivere le vostre richieste: [sic@sansperate.net](mailto:sic@sansperate.net)

**NOTA BENE:** Per una migliore fruizione della piattaforma si consiglia l'utilizzo del browser Mozilla Firefox (disponibile al seguente link: [https://www.mozilla.org/it/firefox/new/\)](https://www.mozilla.org/it/firefox/new/) oppure il browser predefinito di Windows, Edge. La piattaforma funziona anche con tutti gli altri browser ma consigliamo, per una migliore esperienza, di utilizzare uno di quelli suggeriti.

## **II. ACCESSO ALLA PIATTAFORMA (login)**

In ottemperanza del Codice dell'Amministrazione Digitale (CAD – D. Lgs. 82/2005) e delle successive linee guida AGID, la pubblica Amministrazione, nelle more di accelerare il processo di digitalizzazione del Paese, deve consentire l'accesso ai servizi pubblici attraverso sistemi di identificazione digitale quali SPID, CIE o CNS.

Quindi la "Richiesta di iscrizione all'albo scrutatori dell'Ente" potrà essere inoltrata esclusivamente attraverso la piattaforma per le istanze online messa a disposizione dall'Amministrazione Comunale.

#### **ACCESSO ALLA PIATTAFORMA**

Il primo step da effettuare è l'accesso alla piattaforma, ovvero l'autenticazione attraverso uno dei 3 sistemi di identità digitale messi a disposizione dal sistema pubblico.

Per maggiori informazioni relativamente all'autenticazione tramite SPID, CIE o CNS si rimanda alla normativa vigente, disponibili nelle relative piattaforme:

- SPID <https://www.spid.gov.it/>
- CIE <https://www.cartaidentita.interno.gov.it/>
- CNS <https://www.agid.gov.it/it/piattaforme/carta-nazionale-servizi>

Il primo step perciò consiste nel collegarsi al link, pubblicato sull'avviso dedicato pubblicato sul sito web istituzionale e disponibile nella documentazione dell'avviso.

Una volta cliccato sul link si presenta la seguente schermata in cui selezionare il sistema di autenticazione. In questa schermata cliccare sul pulsante "*ACCEDI AL SERVIZIO*", come nella seguente immagine:

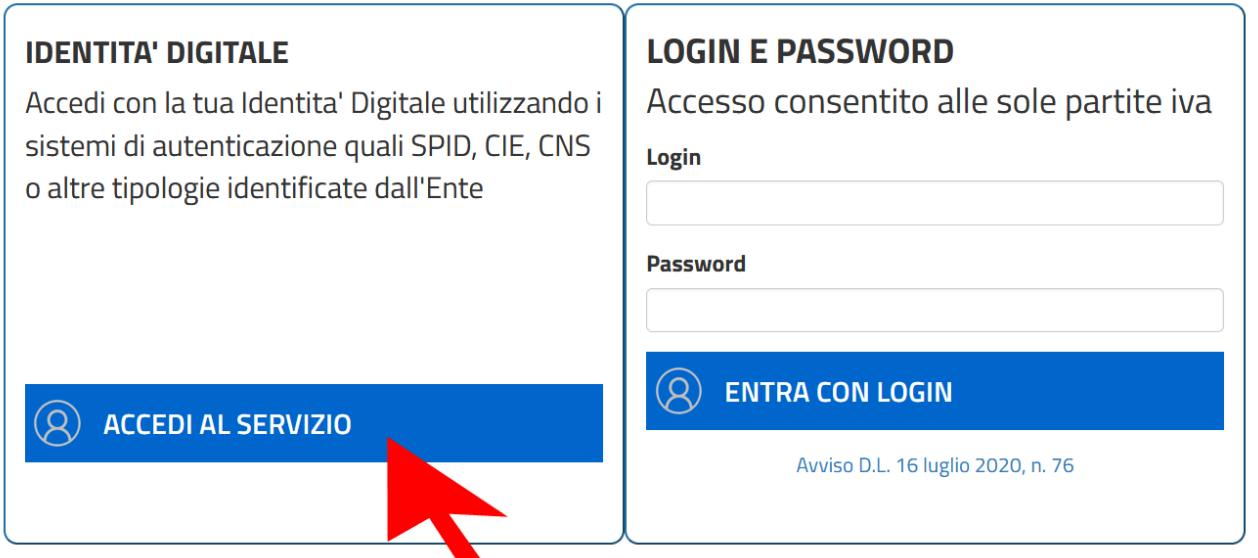

Una volta cliccato il pulsante si aprirà la schermata in cui scegliere la modalità di autenticazione attraverso SPID, CIE o CNS.

**ATTENZIONE:** consigliamo vivamente di utilizzare il sistema di autenticazione **tramite SPID** in quanto non richiede l'installazione nel proprio computer di lettori e/o altri dispositivi di interfaccia hardware. Con SPID è necessario solo avere l'applicazione del proprio fornitore installata nello smartphone (Poste, Aruba, InfoCert, etc..). Se ancora non si è in possesso di SPID, ecco le istruzioni per ottenerlo:

#### **https://www.spid.gov.it/cos-e-spid/come-attivare-spid/**

## **III. SCHEDA 1 – DATI RICHIEDENTE**

Come accennato in precedenza, nella **Scheda 1**, relativa ai dati del richiedente, troviamo già precompilati i dati sull'identità del richiedente: tali dati sono importati automaticamente dal sistema di autenticazione scelto (identità digitale).

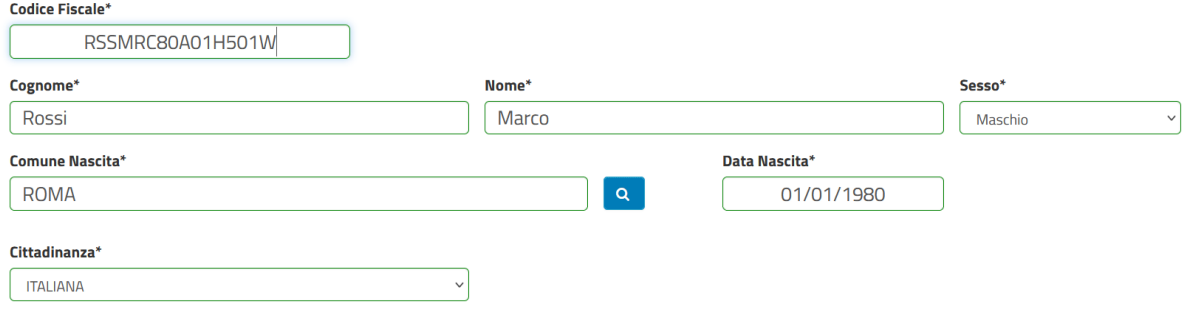

Dovranno essere compilati manualmente i campi relativi a **e-mail** e **PEC** e numero di telefono/**cellulare** (dati utili per le future comunicazioni).

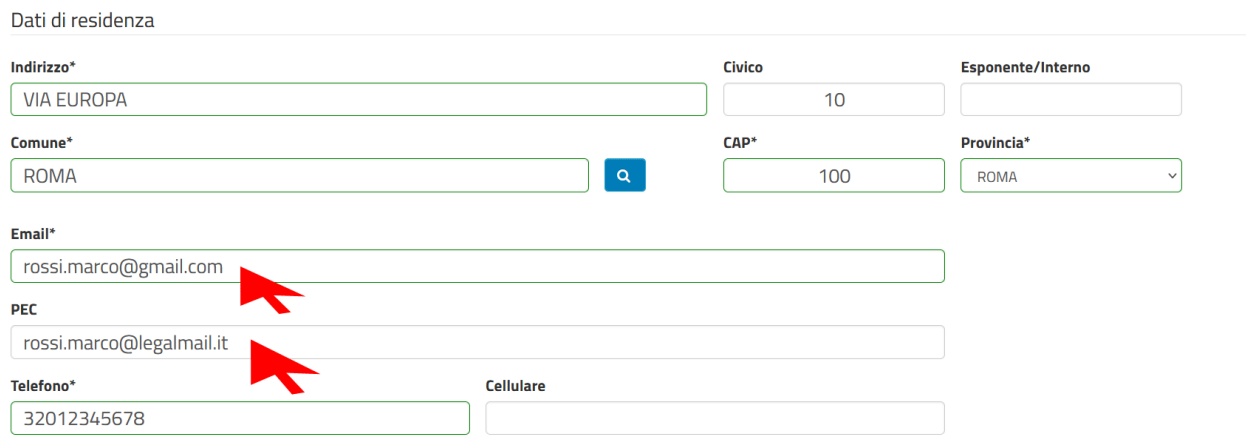

Una volta verificati i dati e integrato quelli mancanti è necessario cliccare sul pulsante in basso a destra "*AVANTI*" per compilare la scheda successiva.

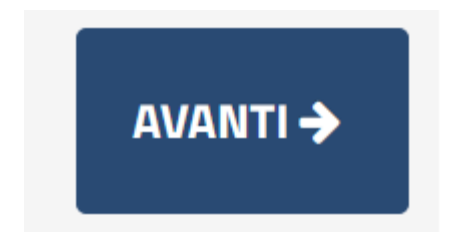

**ATTENZIONE:** Potrebbe capitare che il sistema SPID, verificato che il vostro utente non ha mai compilato dei dati fondamentali quali ad esempio un numero di cellulare o l'indirizzo, vi richieda la compilazione dei dati mancanti. Una volta compilati però la piattaforma potrebbe re-indirizzati nella home page del portale, in questo caso per tornare all'istanza online vi sono due possibilità:

- **1. Cliccare nuovamente nel link presente nell'avviso pubblico**
- **2. Sfruttare i menu presenti nella pagina seguendo il percorso: CITTADINI E IMPRESE > ISTANZE ONLINE > APERTURA PRATICHE > ELETTORALE > Albo Presidenti e Scrutatori> Domanda iscrizione albo scrutatori > AVVIA PRATICA**

## **IV. SCHEDA 2 – DATI GENERALI PRATICA**

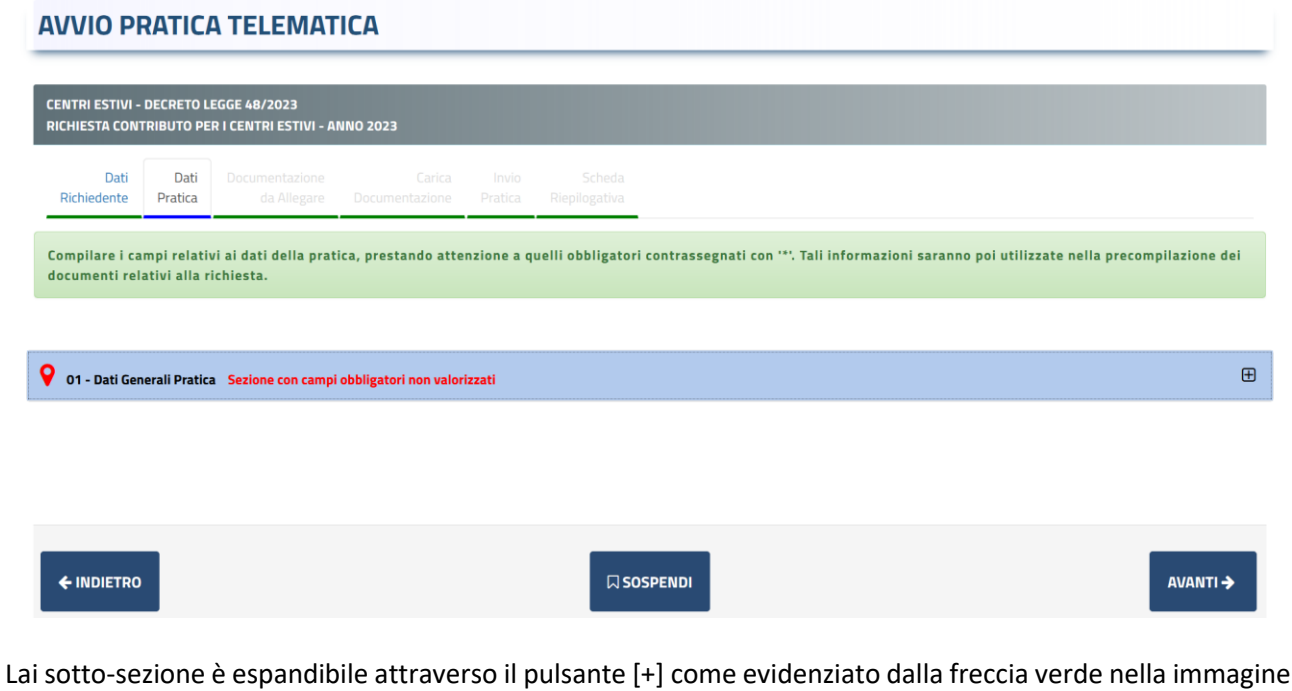

● 01 - Dati Generali - Nucleo familiare Sezione con campi obbligatori non valorizzati

È necessario, in quanto dati obbligatori per la presentazione dell'istanza, inserire i seguenti dati:

- Titolo di studio posseduto è possibile scegliere uno dei 4 valori presenti nel menu a tendina;
- Denominazione e luogo dell'istituto è necessario indicare la località dove si trova l'istituto e indicare il nome dell'istituto stesso (*esempio: Cagliari, ITIS G. Marconi*);
- Selezionare la spunta relativa alle cause di esclusione;
- Selezionare la spunta di accettazione della privacy.

sottostante, ma di default verrà visualizzata già aperta.

Una volta compilati tutti i campi obbligatori e quelli opzionali eventualmente interessanti, il Richiedente deve cliccare sul pulsante "AVANTI" per andare allo step successivo, ovvero il caricamento della documentazione necessaria e opzionale.

Ш

Il Richiedente può anche decidere di "SOSPENDERE" la pratica. In questo caso i dati inseriti rimangono caricati sulla piattaforma e pronti per essere modificati e/o confermati, ma la procedura non viene finalizzata e quindi non viene presentata nessuna istanza al protocollo dell'Ente.

Il pulsante "INDIETRO" consente di tornare allo step precedente ed effettuare le modifiche necessarie (ad esempio in caso di errori bloccanti segnalati dalla piattaforma).

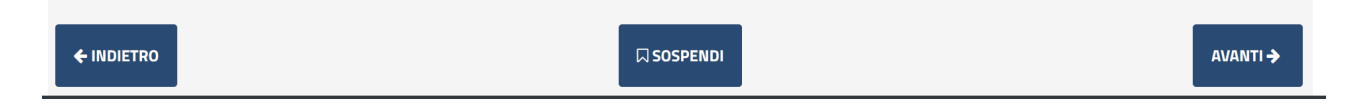

NOTA BENE: si consiglia vivamente di evitare la SOSPENSIONE della pratica e di caricare e completare la pratica in un'unica sessione, anche per motivi di possibili time-out della piattaforma o errori dovuti alla connessione del Candidato non sufficientemente stabile.

## **V. SCHEDE 3/4 – DOCUMENTAZIONE DA ALLEGARE**

Gli step successivi sono relativi al caricamento della documentazione necessaria e obbligatoria per la presentazione dell'istanza.

La prima scheda che si apre è il **RIEPILOGO** di quanto finora compilato e la descrizione della modulistica da allegare nella scheda successiva. Come da immagine sottostante, in basso a destra, è possibile scaricare l'anteprima in pdf della domanda di partecipazione.

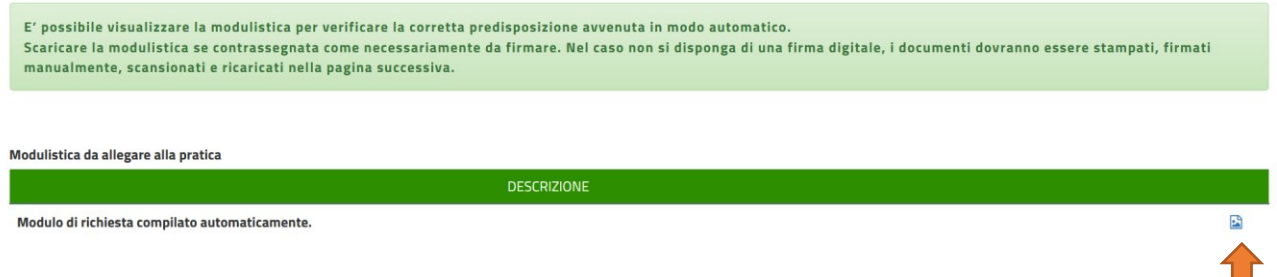

Quindi questa scheda permette SOLO di scaricare l'anteprima e non vi è nulla da compilare e/o caricare. Nella scheda successiva, dopo aver cliccato sul solito pulsante "AVANTI", si accederà alla sezione dedicata all'eventuale documentazione da allegare.

Caricare la modulistica solo se contrassegnata come necessariamente da firmare. Completare gli allegati della pratica caricando, se necessario, la documentazione facoltativa.

Nessuna ulteriore documentazione è necessaria per il completamento della pratica

In questo caso non è necessario caricare nessun tipo di allegato in quanto, essendosi collegati con lo SPID/CIE/CNS, la piattaforma ha già effettuato e riconosciuto l'utente autenticato.

## **VI. SCHEDE 5 – INVIO DELL'ISTANZA**

Nell'ultima scheda il Richiedente deve semplicemente accettare le condizioni Privacy e il trattamento dei dati relativamente alla presentazione della domanda di partecipazione.

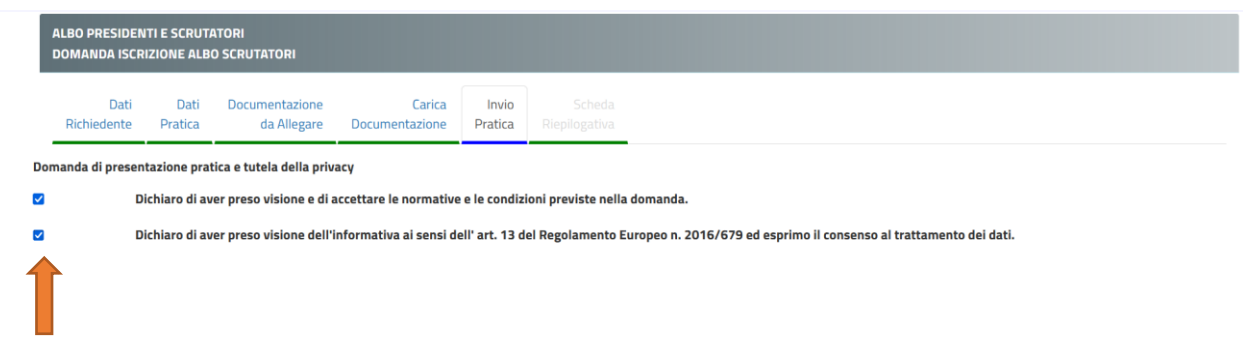

Una volta cliccato sulle due check-box, cliccare sul pulsante "INVIA".

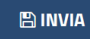

Effettuato l'invio, la piattaforma carica tutti i documenti e i dati dichiarati ed elabora la richiesta. ATTENZIONE: in base alla grandezza dei file caricati o della congestione del sistema informatico, il caricamento potrebbe impiegare anche qualche minuto. Attendere senza chiudere il browser fino a quando non verrà visualizzata la seguente schermata.

"*La sua pratica, relativa a: Albo Presidenti e scrutatori - Domanda iscrizione albo scrutatori, è stata inoltrata con numero 898 in data 30/10/2023 alle ore 14:51. Protocollo Generale: Nr. 17373 Del 30/10/2023*"

A seguito di questo messaggio il Richiedente riceverà una PEC con un testo molto simile a quello sopra indicato. È necessario salvare la PEC ricevuta e tenere a mente il numero di protocollo generale assegnato in quanto in tutte le comunicazioni verrà usato solo questo come riferimento.

**NOTA BENE**: ogni Richiedente potrà inoltrare più volte la domanda, verrà presa in considerazione solo l'ultima in ordine cronologico presentata entro i termini del bando stesso.

## **VII. REVISIONI DEL DOCUMENTO**

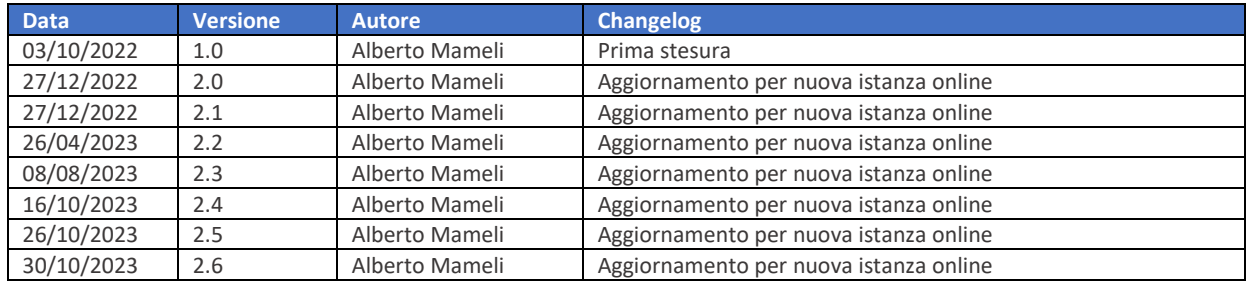

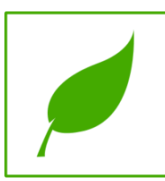

Manuale concluso. Copia di cortesia, se possibile evita di stampare.